# Facebook-Checklist

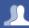

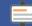

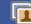

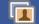

# Do you know your friends?

# Who can find the content you post?

# Do you know your friends?

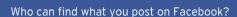

Be in control of what you share online

How does your profile appear?

Teenage user updates

Are you ready for Graph Search?

How do you use your Friends lists?

Do you know how to de-activate your account?

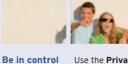

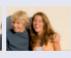

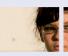

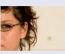

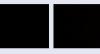

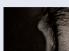

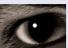

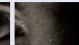

Use the **Privacy Shortcuts**. 🔠 embedded in Facebook to manage and modify your privacy, control your profile and what you share with your friends. Use the Privacy Shortcut to control who can see the content you post on Facebook. Better still, consider carefully what you share with people you don't know well.

#### Know your friends

Only accept friend requests from people you know. If you do accept friends you don't know, bear in mind they might not be who they say they are.

If something upsets you on Facebook, don't reply, save the evidence and block the person who is harassing you. You can also report the person by doing the following:

- 1. Go to the profile you want to report
- 2. Click the \* icon beneath the cover photo and then select **Report.**

You can track progress of your reports using the Support Dashboard, which will also alert you when a decision has been made about your report. You can find this by clicking the **Drop Down** (top right ) and selecting **Settings**, **Support Dashboard**. If content isn't removed, the reporter will be told why. More information on the Support Dashboard can be found here: http://on.fb.me/IRcv7q.

#### Consider only letting your "Friends" see everything. Remember though when tagging is involved, you need to be mindful that often 'friends of friends' can also see who and what you tag. For up-to-date tagging 3. Apps

1. Click the Privacy shortcut (top right 🔠 )

info, visit: http://on.fb.me/PQzwdD.

- 2. Who can see my stuff
- 3. Who can see my future posts
- 4. Select **Friends** from the drop down list.

#### Ensure you can't be found in a public (Google, etc) search!

- 1. Click the **Drop Down** (top right  $\square$ )
- 2. Settings, then Privacy Settings
- 3. Who can look me up?
- 4. Do you want other search engines to link to your Timeline?
- 5. Click edit & remove tick from the box.

#### **Control your Applications**

- 1. Click the **Drop Down** (top right )
- 2. Settings
- 4. Remove apps you don't need (x).

The new App permissions will give you more control on what you share.

#### Keep an eye on your timeline

- 1. Click the Drop Down
- 2. Settings, Timeline and Tagging
- 3. Turn on reviewing. Here you can choose what content is visible on your timeline.

#### Note.

The **Activity Log** on your timeline makes it easier for you to review your posts and make changes to the audience of past content.

# Be in control of what you share online

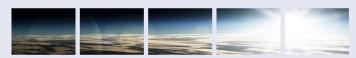

#### Don't give away too much about yourself!

- 1. Facebook have a real name policy so you are not anonymous
- 2. Think carefully before you upload an image, who are you sharing it with?
- 3. If you are accessing Facebook via a smartphone, you might be disclosing your location without realising it
- 4. The internet never forgets. The content you post online can be copied, saved and manipulated, even though you may have previously deleted it. You can lose control over content once posted online
- 5. What first impression does your profile give? Would you be happy for your future college, university or employer to see your embarrassing photos?

### Take notice of how your images are used

- 1. The sharing of images and videos which may hurt or harm another person is not allowed. When posting or sharing any image, ensure that you ask the person if they agree to their image being uploaded
- 2. Use **Timeline & Tagging feature**, to control content about you posted by others
- 3. If you feel that you are being bullied on Facebook, you can report it on the site using the **Drop Down** in the corner of any post. Use the **Social Reporting** feature to get help from a parent, teacher or trusted friend without reporting the bully directly.
- 4. Reporting features are the same across all devices.

# How does your profile appear?

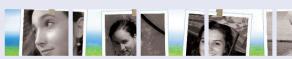

When posting and sharing content online it is important to consider what other people can see about you. On Facebook you can see exactly what your profile looks like to others by using the View As.. tool.

- 1. Use the privacy shortcut.
- 2. Select Who can see my stuff.
- 3. What do other people see on my Timeline and click on View as...
- 4. You'll see what your profile looks like to the public. To preview how your profile appears to a specific person, such as a friend, click View as **specific person** and type their name into the open field and press enter.

- The View As... tool doesn't show whether people can interact on your wall through posts, likes or comments. Your Wall privacy settings will always apply, and anyone who can see a post can like or comment on it.
- The cog icon 🗱 will soon be moved to the drop-down menu next to the Home link or the Privacy shortcut.

# Teenage user updates

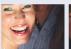

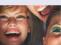

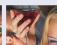

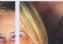

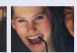

#### It is important that teenagers using Facebook use their real date of birth.

- New users aged 13 18 will have a default privacy setting for sharing content with 'friends' only.
- · You can choose to make your posts **Public** but this will mean that anyone, including people you know, will be able to see them. As such, think carefully before you post anything publicly. Would you be happy for the following group to see your posts:
  - Your parents
  - · Your boyfriend or girlfriend
  - Your teachers
  - · A potential future employer

You can review who you are sharing content with after posting but remember, if your post was public, someone else may already have shared it.

The **Graph Search** feature lets people search for groups you may belong to. It might be wise to review these to avoid potential embarrassment.

# Are you ready for Graph Search?

Facebook are rolling out their **NEW** function, **Graph Search**, for people using the site with English language settings. **Graph Search** helps people explore content on the site that they're in the audience for. You can search for lots of different things, such as "People in London who like Justin Bieber" or "Photos commented on by my friends". **Graph Search** will also allow searches for content you are tagged in where privacy has been set to **Public**.

### What can you do?

Keep your **Timeline** private and review content that others may see if they search.

- · Click on Activity Log. (at the bottom of your cover photo)
- · Work through the categories on the left, checking who you're sharing content with.
- When checking photos, in the Shared with options select Public. These photos will
  appear in a Graph Search of your name, to someone who isn't your friend.
- Then, in the All (Hidden or visible) options, select Hidden. These photos will appear
  in a Graph Search of your name to someone who is your friend.
- If you don't want these to be searchable, detag (click on photo, select Options at bottom, select Report/Remove tag).
- · Photos will remain on Facebook unless you ask your friends to remove them.

Other things that may show up in **Graph Search** are things that you have liked, places you have been tagged in and your local information.

Find out more here: http://on.fb.me/1kG9YPK

# How to manage Friends Lists?

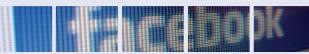

Consider the level of information that you want to share with people. For example would you want to share the same information with your best friend and your parents?

Think about creating 'friends lists' in order to share different information with your chosen audiences.

#### Organise Friends Lists

- Choose a Friends List.
- Click Manage List button (Top right, under Home button).
- Edit List allows you to remove or add friends to the list.
- 4. Click on a friend to remove.
- 5. Click on top left drop down and select **Friends**. Click on who to add to the list.
- 6. Click Finish to add them.

#### How to Create Friends Lists

- 1. From your home page, scroll down to the Friends section and select More.
- 2. Then select Create List.
- 3. Write in the list's name.
- 4. Enter names of friends you want to add to the list in the Members Section.
- Click Create

The new list will now be an option when you add friends to lists.

# How do I deactivate my Facebook profile?

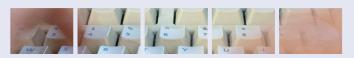

#### How do I deactivate my Facebook profile?

If you deactivate your Facebook account, your profile will not be erased, but temporarily suspended. No one will be able to find your account and it will no longer appear in Friends lists.

- 1. Click the **Drop Down**
- 2. Settings.
- 3. Security (left hand side of page).
- 4. Deactivate your account.

▲ All data and information in the account will be kept and can be reactivated at any time.

#### How do I permanently delete my Facebook account?

- 1. Click the **Drop Down**
- 2. Help.
- 3. Type How do I permanently delete my account? and follow the link to Submit your request here.

A Warning! Your Facebook account will become **deactivated** for 14 days and will be deleted if you do not use it in that time.

# **Contacts and Help**

## **Facebook Safety Centre**

www.facebook.com/safety

### Latest changes on Facebook blog

http://bit.ly/U8acSe

## Report/Remove tags video

http://youtu.be/CaJYQXiu3PY

### **UK Safer Internet Centre**

www.saferinternet.org.uk

Email: enquiries@saferinternet.org.uk

Phone: 0844 800 2382

## **Professionals Online Safety Helpline**

Phone: 0844 3814 772

### Childnet

www.childnet.com

### Internet Watch Foundation (IWF)

www.iwf.org.uk

### Report abuse or grooming to CEOP

http://ceop.police.uk

#### Childline

www.childline.org.uk

**Phone:** 0800 1111

## **Anti-Bullying Alliance**

www.anti-bullyingalliance.org.uk

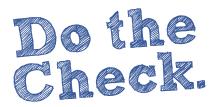

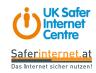

This resource was originally created by the Safer Internet Centre Austria (www.saferinternet.at) and adapted for the UK with their kind permission.

Version: April 2014

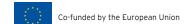